# **Marche à suivre Google Slides**

# Zone de texte

## **Création d'une zone de texte**

### 1. Cliquer sur **« Insertion »**.

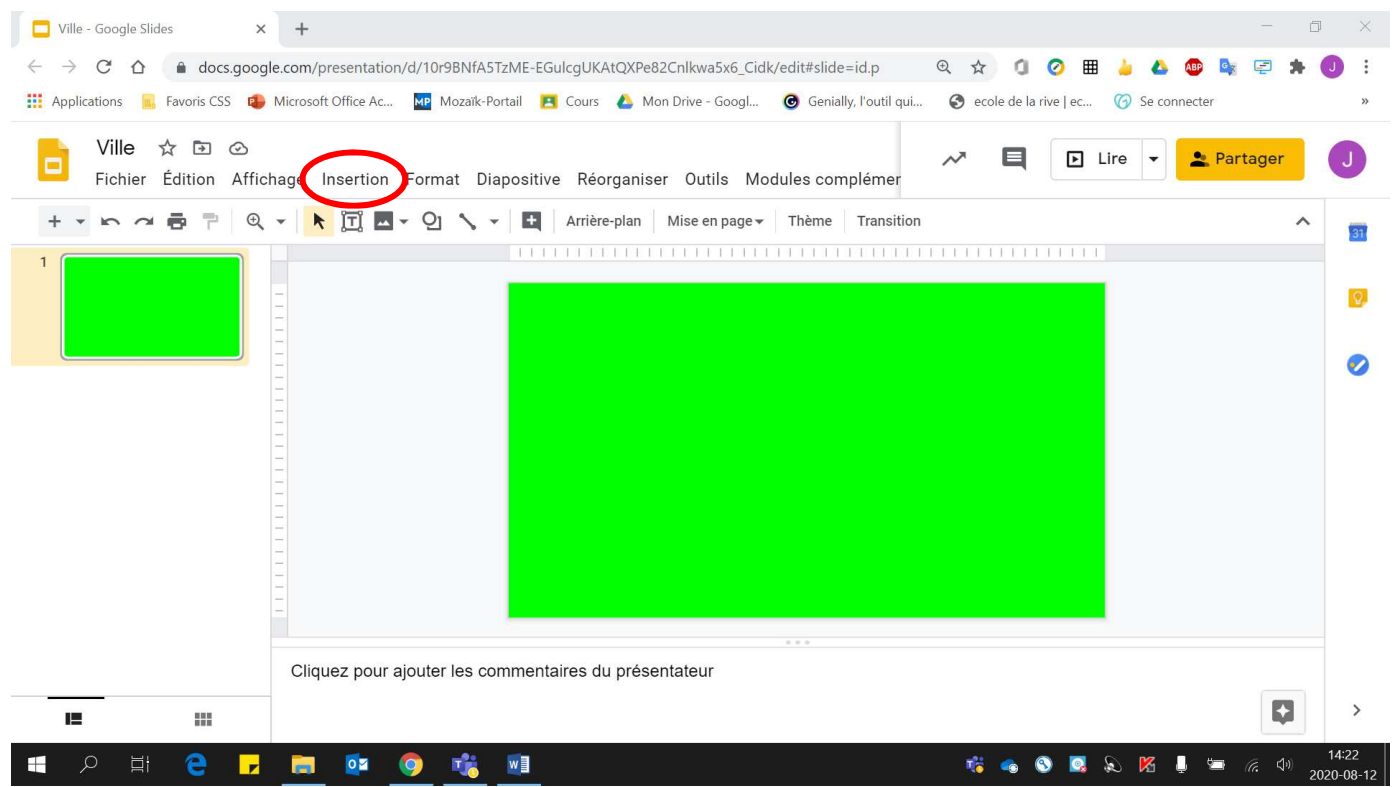

#### 2. Cliquer sur **« Zone de texte »**.

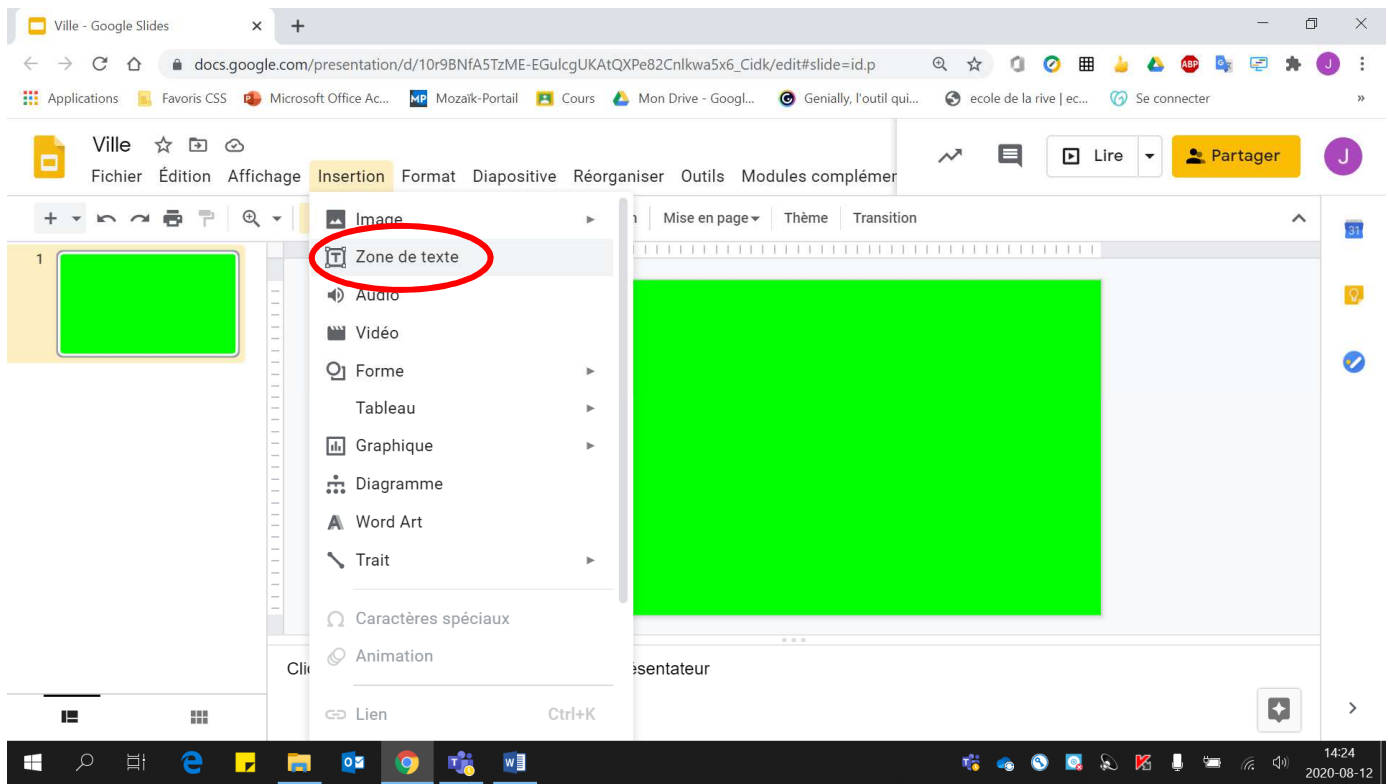

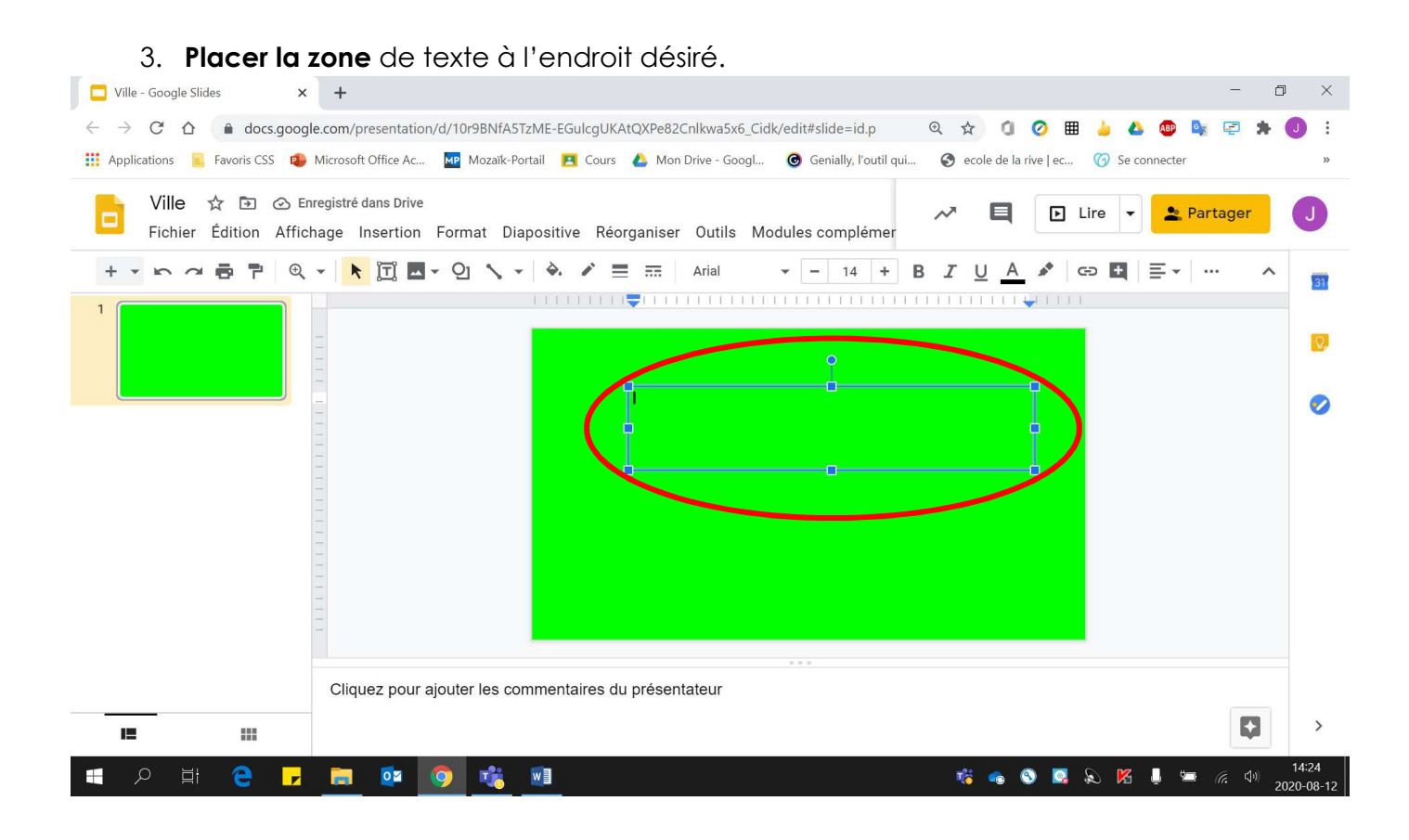

4. Pour **changer la couleur** de la zone de texte :

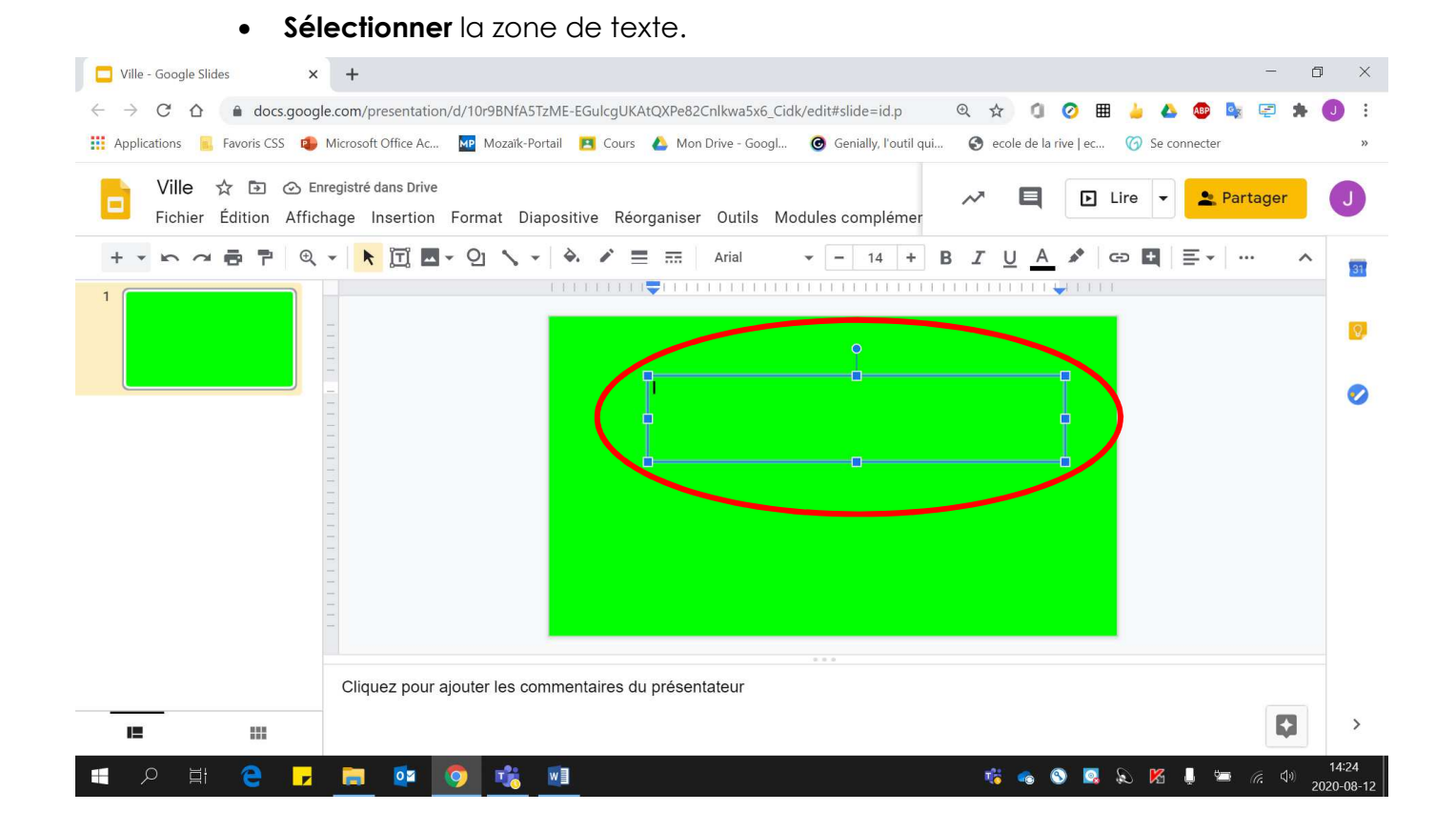

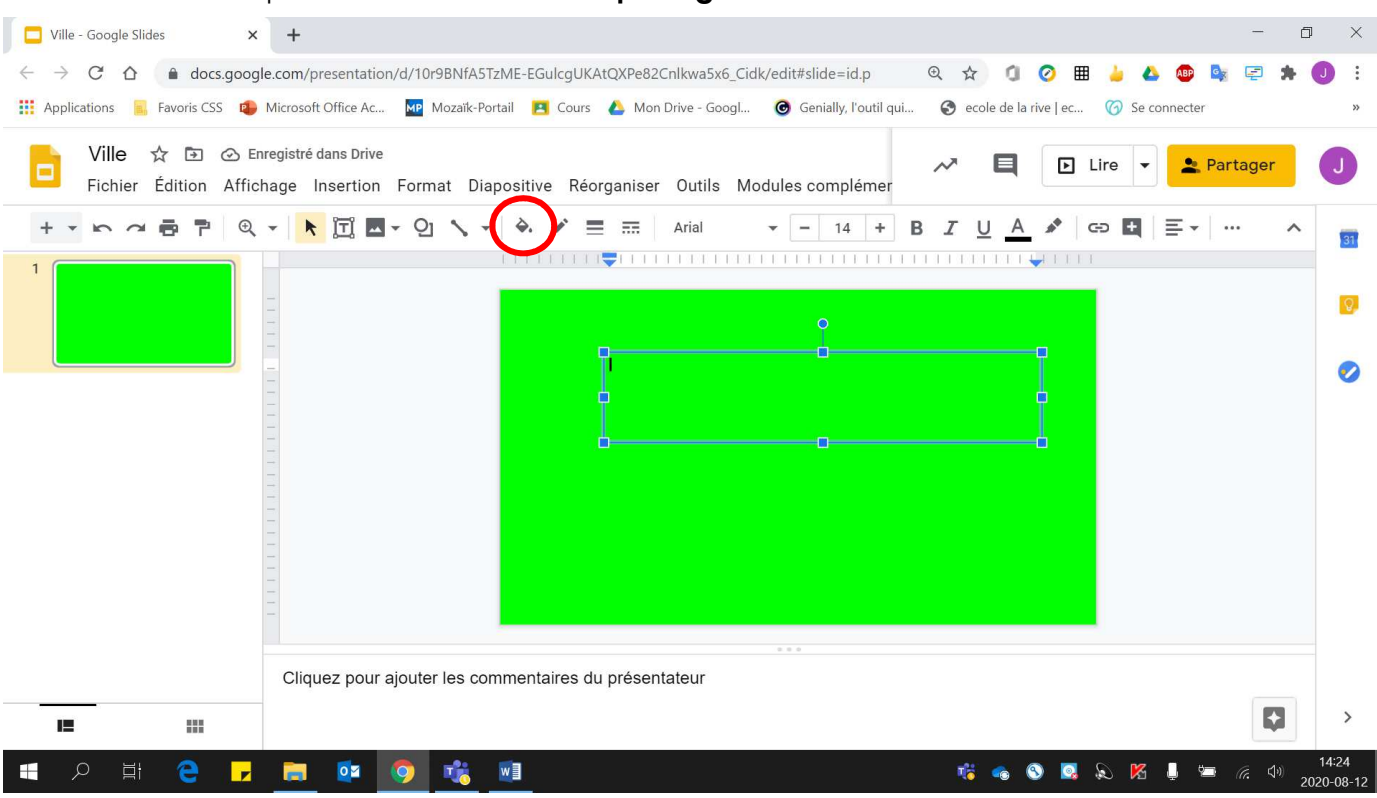

• Sélectionner la **couleur désirée**.

• Cliquer sur **« Couleur de remplissage »**.

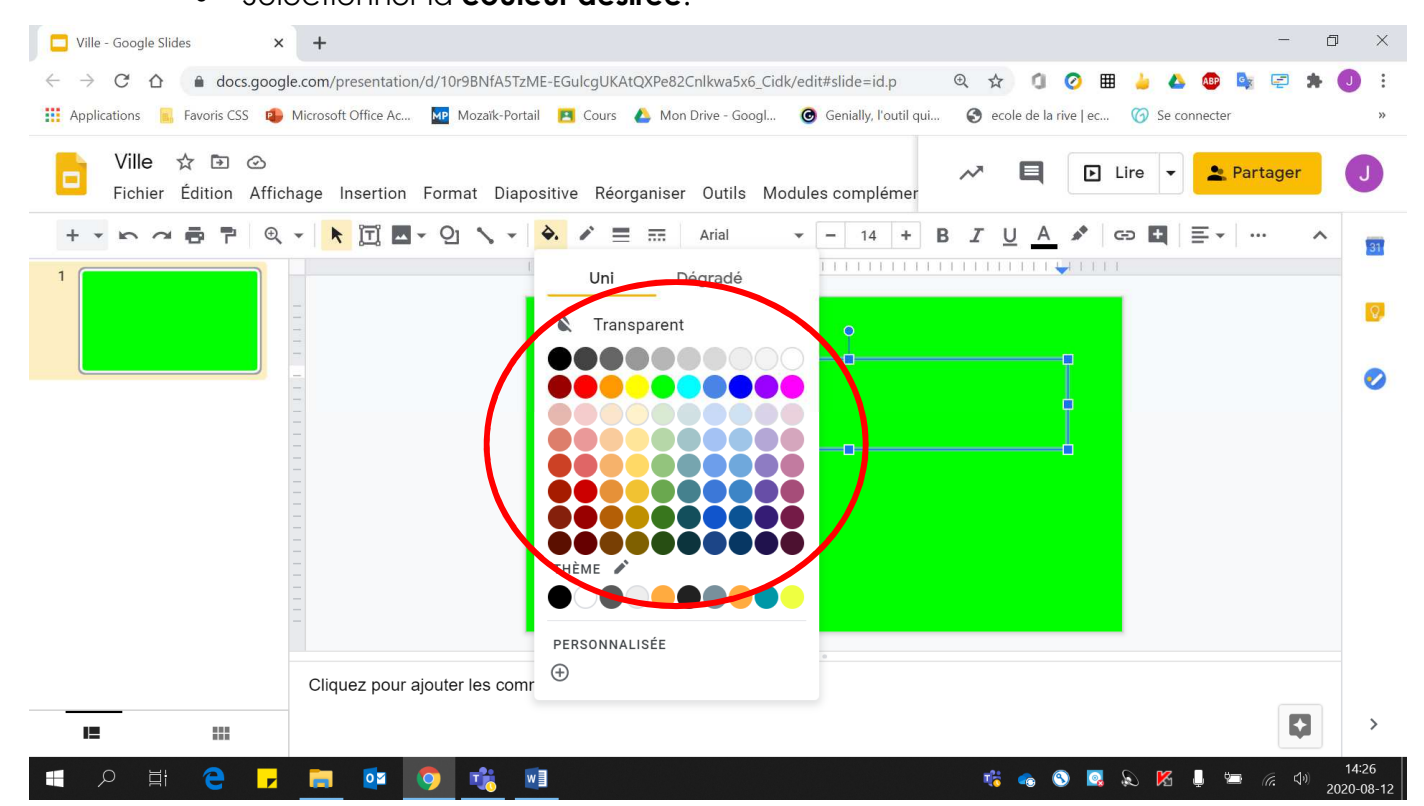